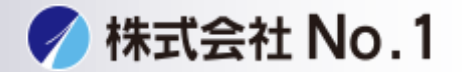

<span id="page-0-0"></span>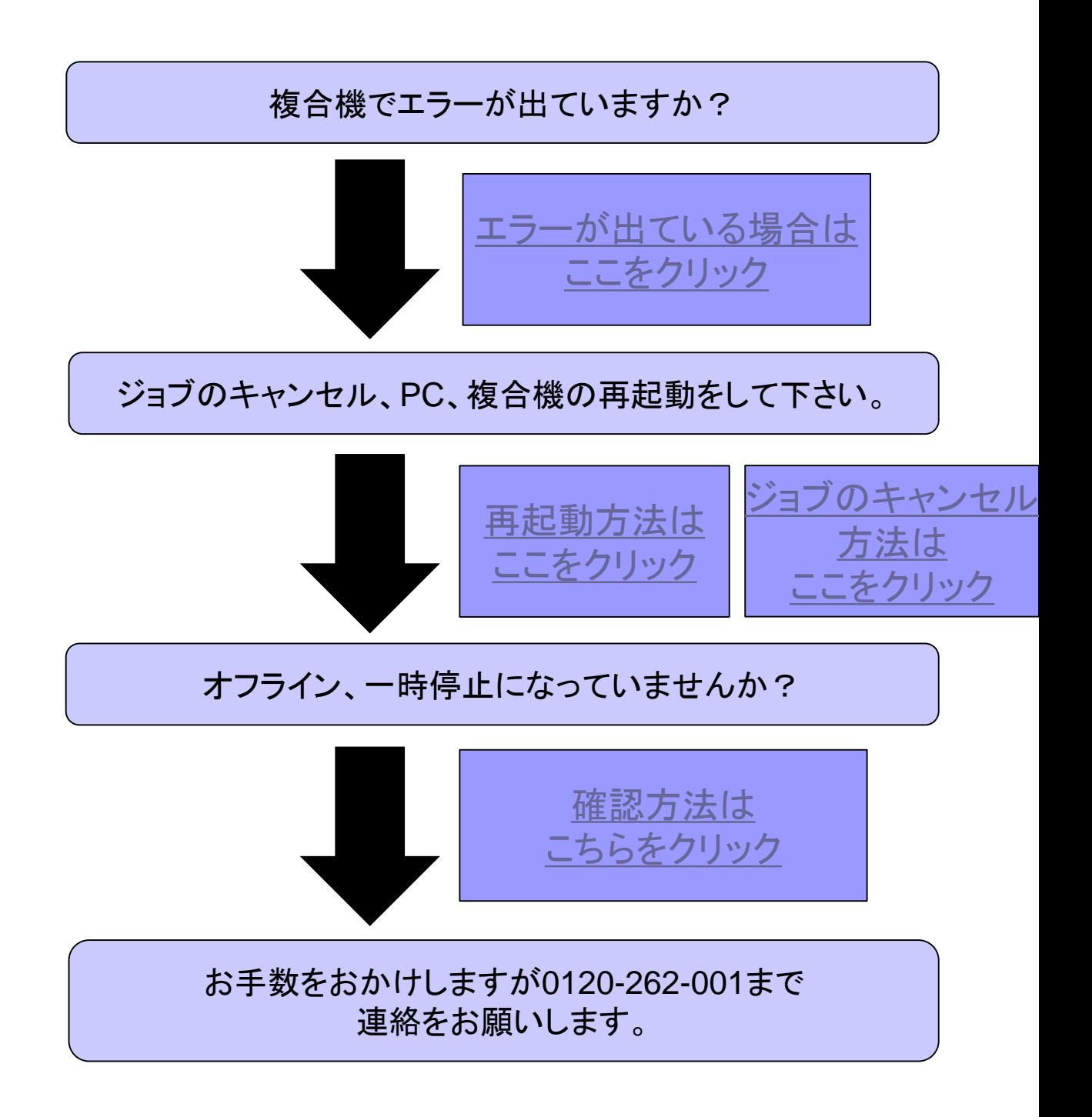

株式会社**No.1** 日本の会社を元気にする一番の力へ。

## <span id="page-1-0"></span>複合機にエラーが出ている場合

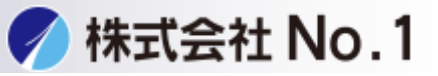

## 1.「〇〇-〇〇電源を入れなして下さい」が出てしまう場合 [こちらをクリック](#page-2-0)

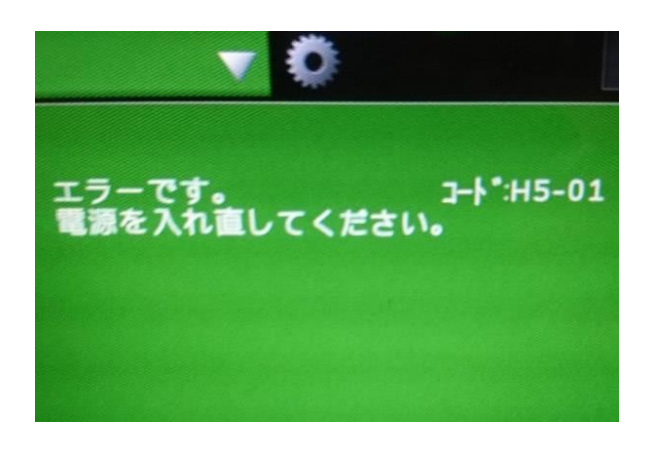

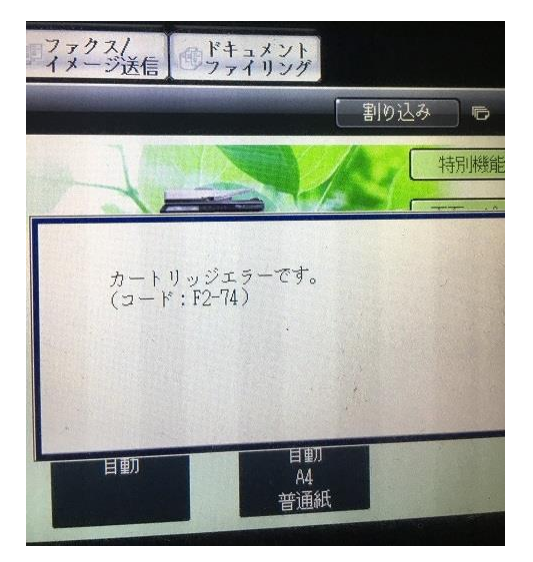

2. 「〇〇トレイに用紙を補給して下さい」 「○○サイズの用紙をセットして下さい(厚紙)」が出tれしまう場合 [こちらをクリック](#page-5-0)

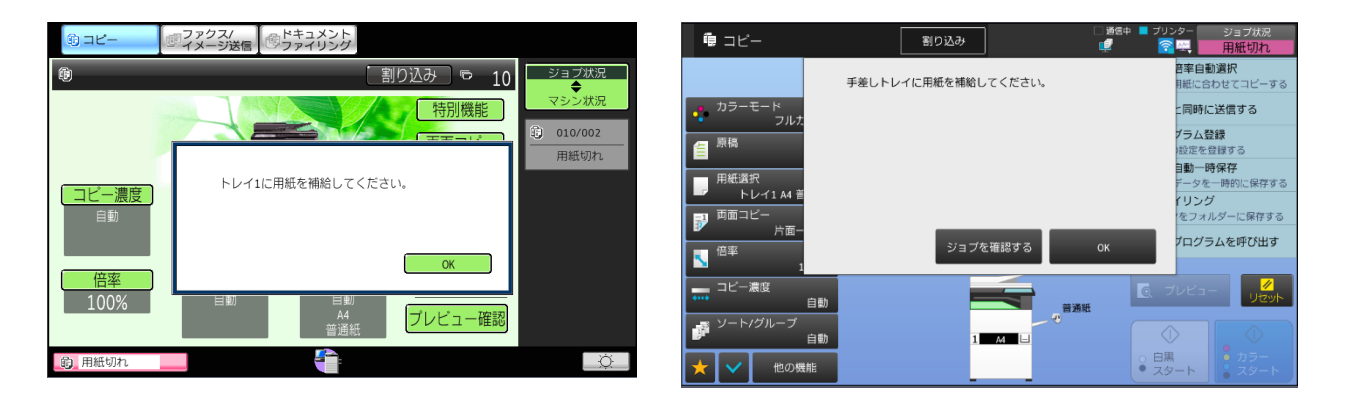

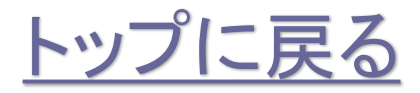

0120-262-001

株式会社**No.1** 日本の会社を元気にする一番の力へ。

## <span id="page-2-0"></span>エラーコードが出てしまう場合

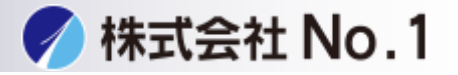

1.複合機の再起動をして下さい。

- 2.電源を入れる
	- ①主電源スイッチを「入」にします。

②主電源ランプが緑色に点灯してから、[電源]ボタンを押します。

3.電源を切る

①[電源]ボタンを押します。ディスプレイの表示が消えます。 ②主電源スイッチを「切」にします

4.電源を入れて下さい。

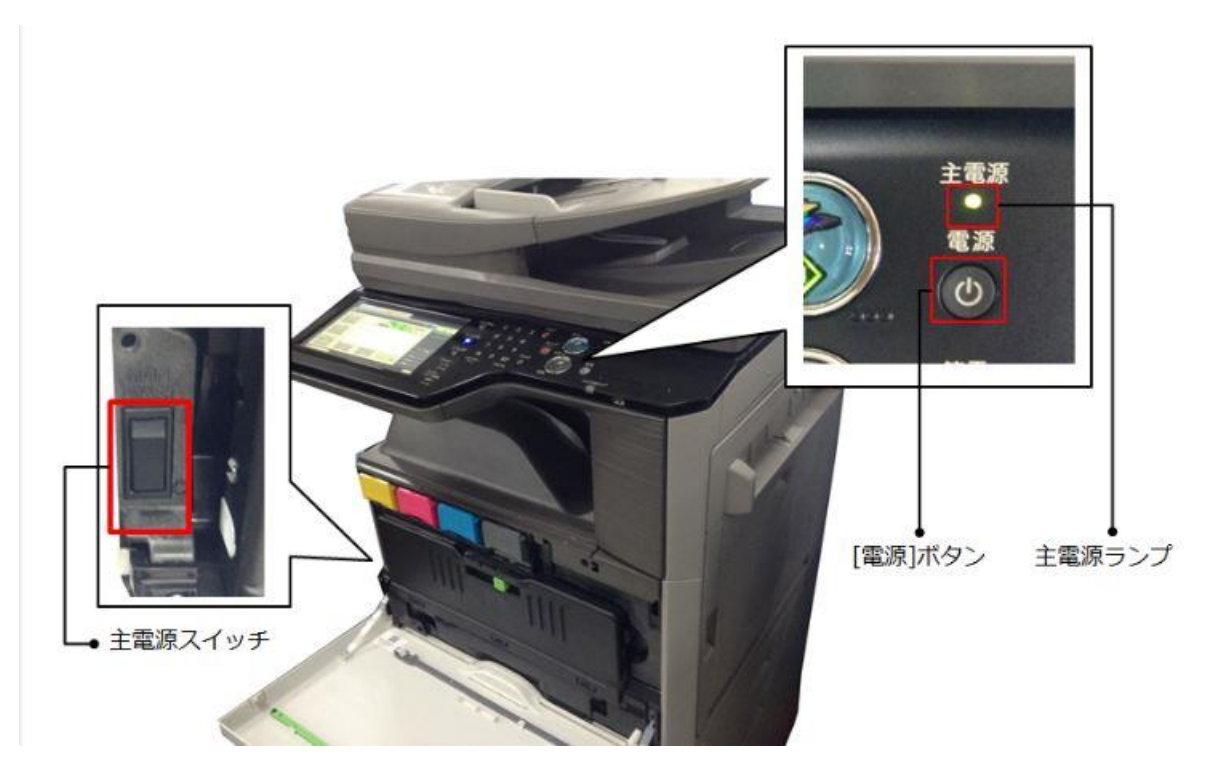

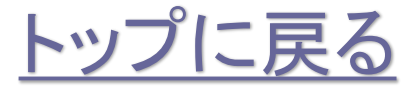

株式会社**No.1** 日本の会社を元気にする一番の力へ。

# ドライバ設定

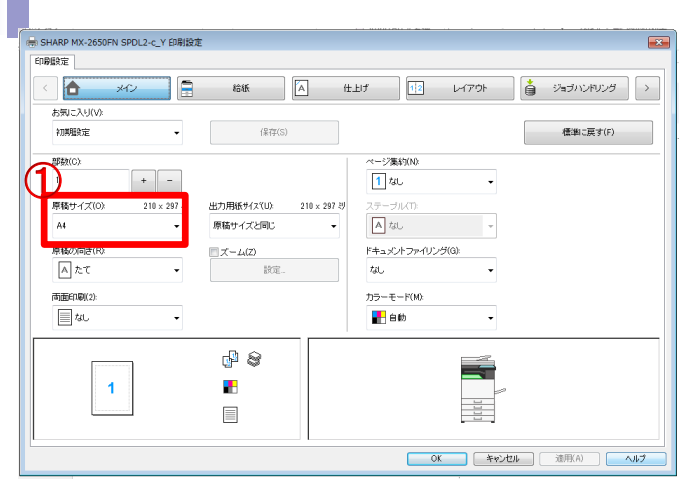

#### ■ SHARP MX-2650FN SPDL2-c\_Y 印刷設定 印刷設定  $\triangle$  $\Delta$ 仕上げ  $\frac{1}{2}$   $\frac{1}{2}$   $\frac{1}{2}$ ● ショラハンヤリンタ → お気に入りのた 未登録 (累存(S) 標準に戻す(F) り用紙サイス(U):  $100 \times 148$  39 注意 2) 薄紙: 55 ~ 59 g/m2 (18 ~ 16 b, bond)<br>普通紙: 60 ~ 105 g/m2 (18 ~ 28 b, bond)<br>厚紙: 610 ~ 176 g/m2 (18 ~ 28 b, bond)<br>厚紙: 2 21 ~ 250 g/m2 (65 b, cover ~ 60 b, cover)<br>原紙: 2 21 ~ 256 g/m2 (60 b, cover ~ 110 b, independently for the 給紙トレイ(Y) 自動給紙 iane トレイ状況(T)... d, e  $\overline{1}$ œ.  $\Box$ OK キャンセル 通用(A) ヘルプ

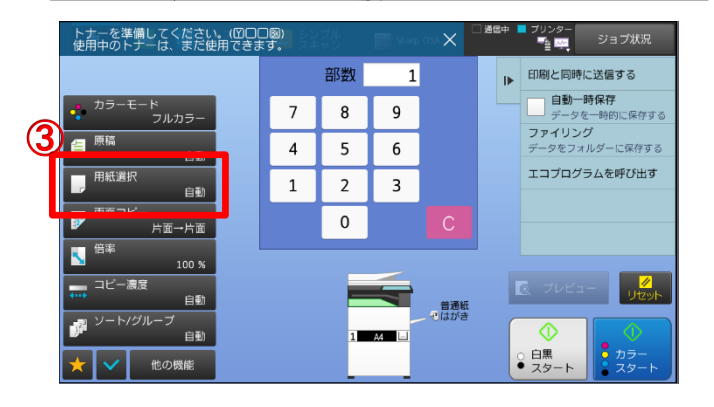

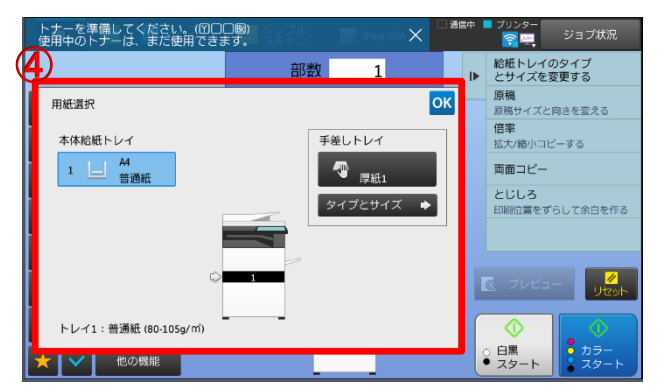

**/ 株式会社 No.1** 

①複合機に設定されている用紙 サイズになっているか確認して 下さい。

## ②選択しているトレイに正しい用紙が 入っているか確認して下さい。

③用紙選択をタッチして下さい。

④本体給紙トレイ、手差しトレイの 用紙サイズ・タイプがプリンタ ドライバと同じか確認して下さい。

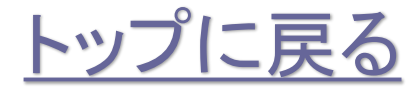

株式会社**No.1** 日本の会社を元気にする一番の力へ。 0120-262-001

## <span id="page-4-0"></span>複合機再起動方法

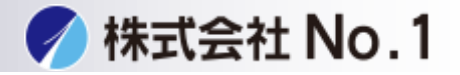

複合機の再起動方法

1.複合機の再起動をして下さい。

2.電源を入れる

①主電源スイッチを「入」にします。

②主電源ランプが緑色に点灯してから、[電源]ボタンを押します。

3.電源を切る

①[電源]ボタンを押します。ディスプレイの表示が消えます。

②主電源スイッチを「切」にします

4.電源を入れて下さい。

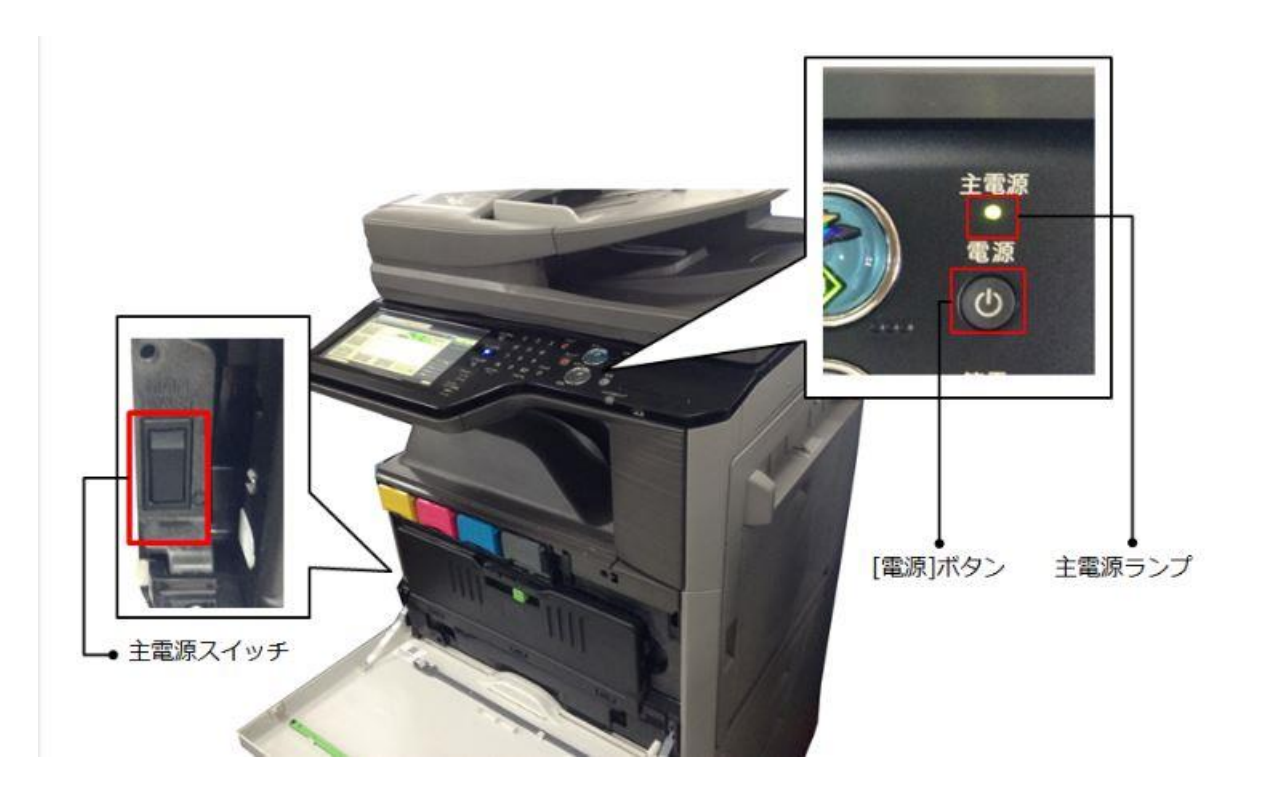

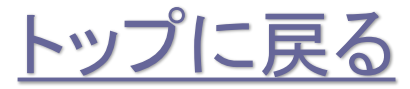

株式会社**No.1** 日本の会社を元気にする一番の力へ。

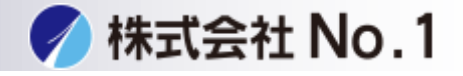

### <span id="page-5-0"></span>1.ジョブ状況をタッチして下さい。

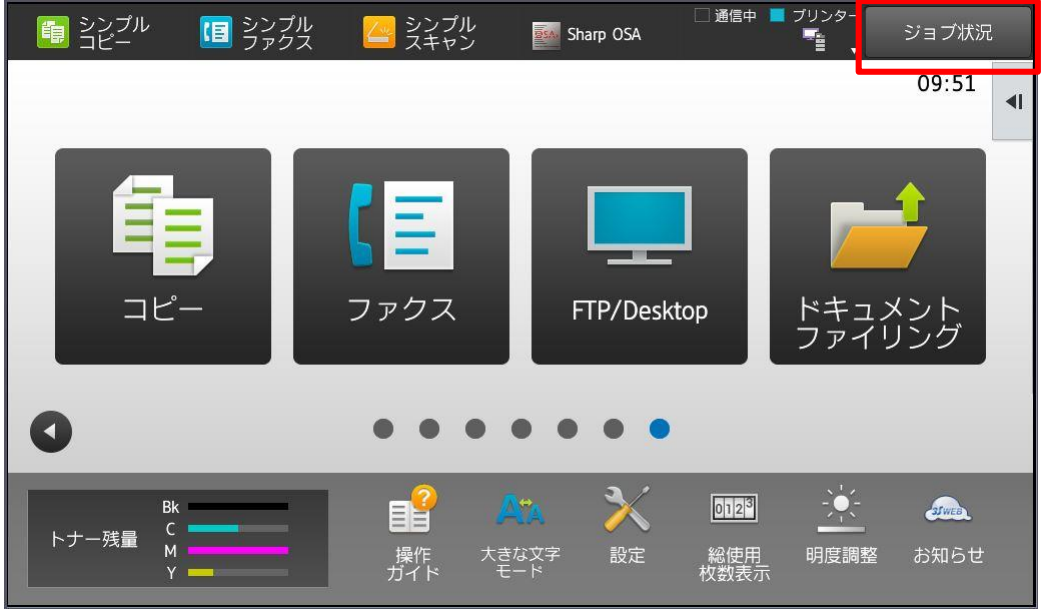

2.削除したいジョブを選択し右側のジョブを中止/削除wをタッチして下さい。

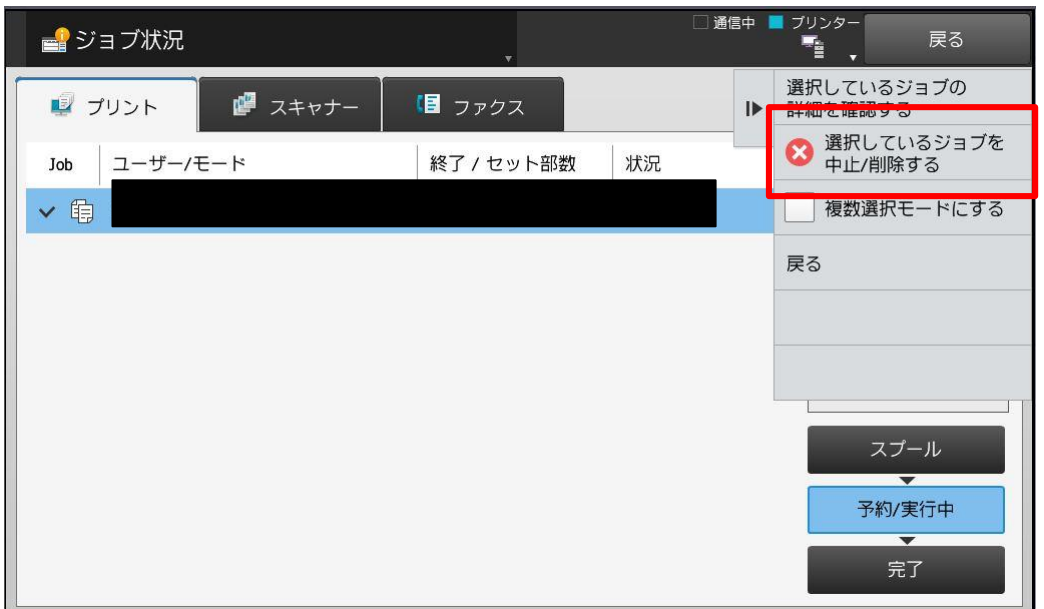

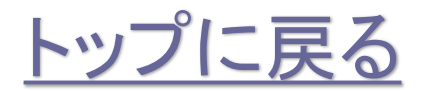

株式会社**No.1** 日本の会社を元気にする一番の力へ。 0120-262-001

## **PC**側のジョブキャンセル方法

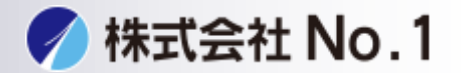

#### PCにあるデータをキャンセルする場合

- 1.スタートメニューからwindowsシステムツールの中の コントロールパネルを開いて下さい。
- 2.コントールパネル内のデバイスとプリンタをクリック して下さい。

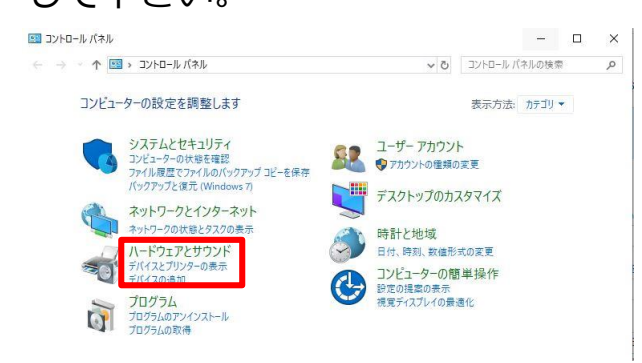

## 3.使用しているプリンタをダブルクリックし印刷ジョブを 表示させて下さい。

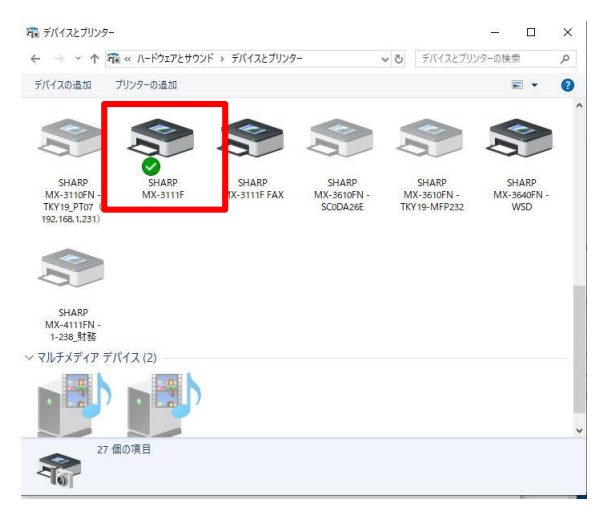

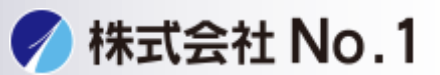

#### <span id="page-7-0"></span>4.削除したいジョブを選択し、右上のドキュメント (D) をクリックして ください。

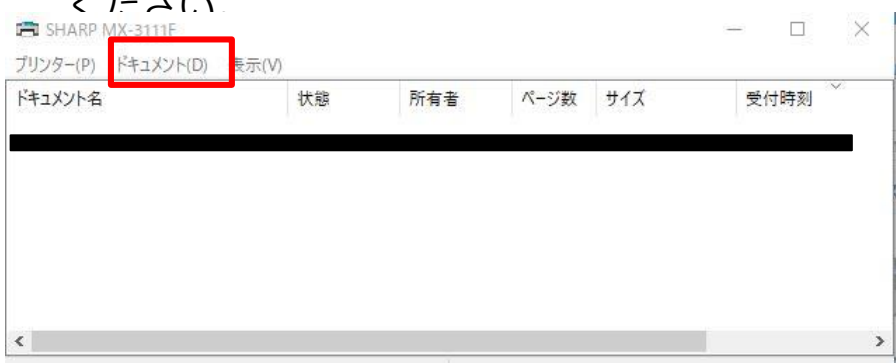

#### 5. ドキュメント(D)内のキャンセルを選択してください

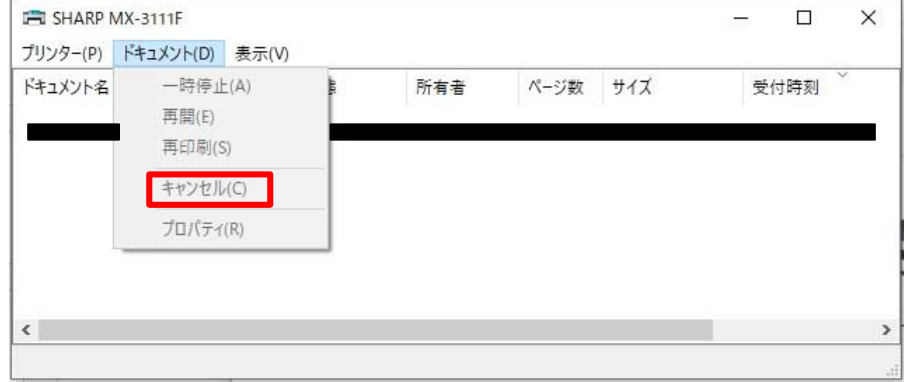

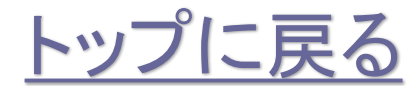

株式会社**No.1** 日本の会社を元気にする一番の力へ。

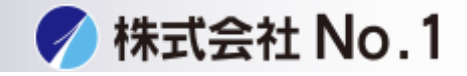

#### PCの再起動方法

1.左下スタートメニューをクリックし、電源マークにマウスカーソルを合わせます。

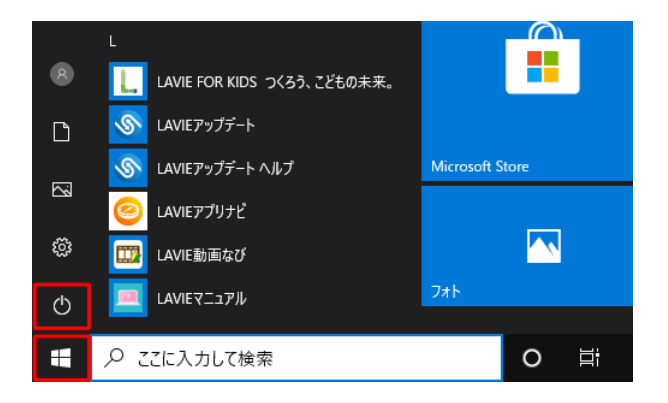

2.電源ボタンをクリックして下さい。

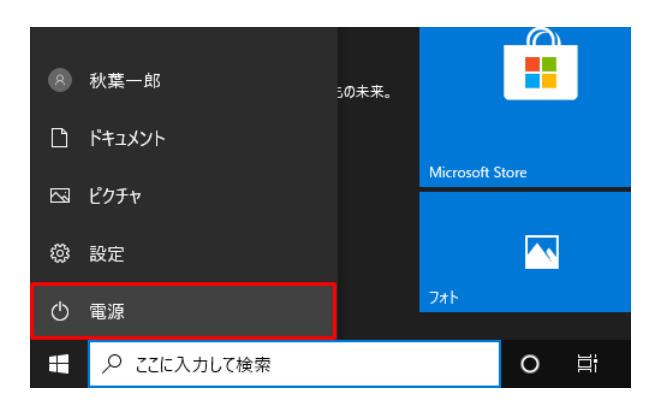

3.再起動をクリックして下さい。

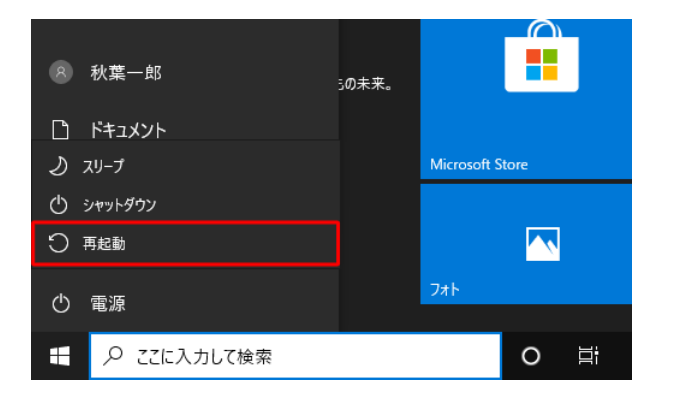

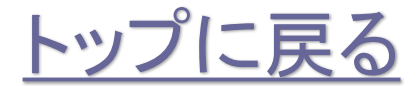

株式会社**No.1** 日本の会社を元気にする一番の力へ。

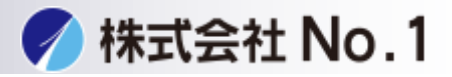

## <span id="page-9-0"></span>1.スタートメニュー→windowsシステムツール→コントロールパネルを開きます。 コントロールパネルのデバイスとプリンタを開きます。

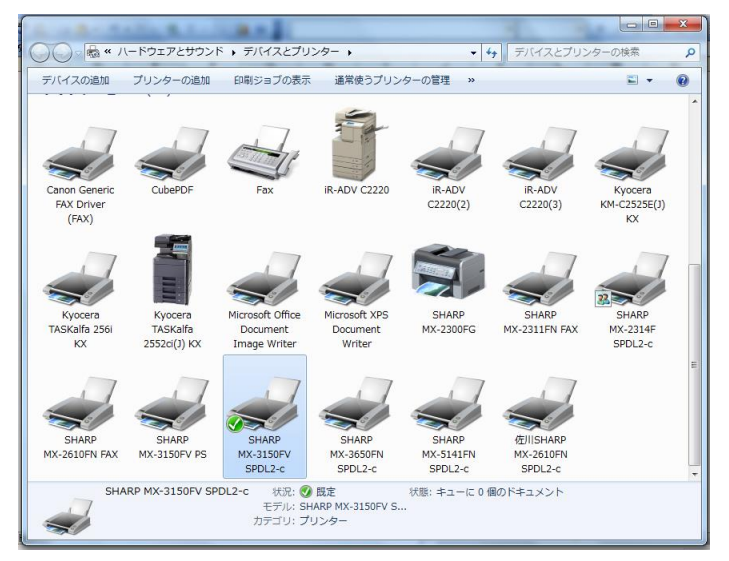

## 2.使用中のプリンタドライバのアイコンで右クリックをします。 メニュー内の印刷ジョブの表示を開きます。

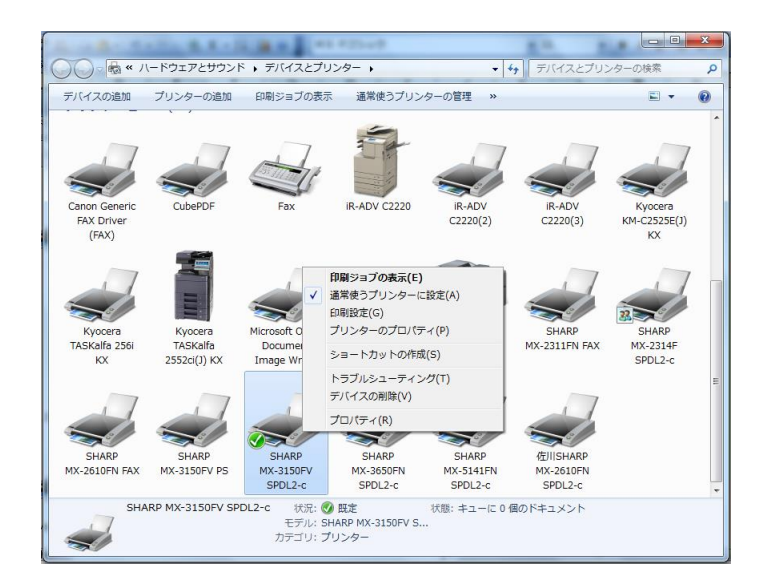

株式会社**No.1** 日本の会社を元気にする一番の力へ。

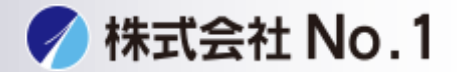

3.右上の「プリンタ(P)」を開きます。

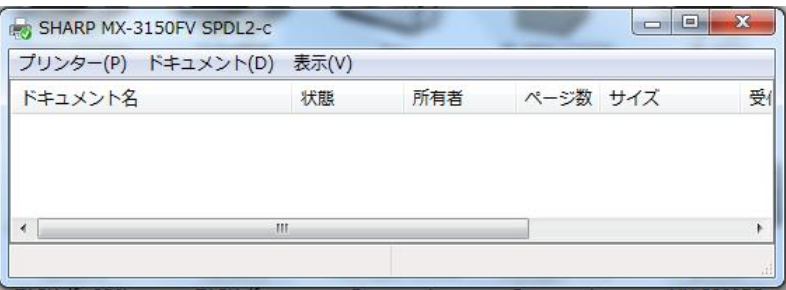

4.メニュー内の「一時停止」、「プリンタをオフラインで使用する」の 右側にチェックが入っていないか確認してください。

(下記表示は正常な状態です)

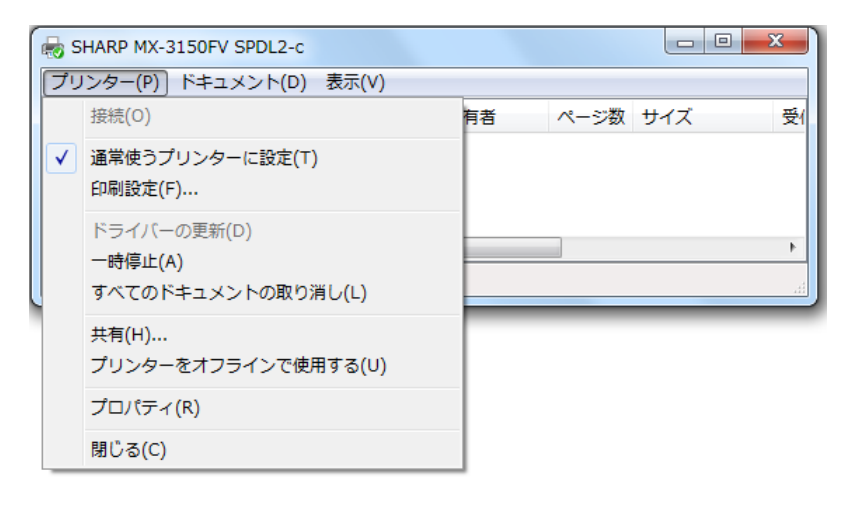

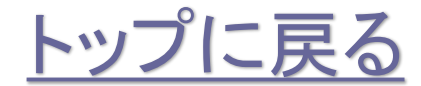

株式会社**No.1** 日本の会社を元気にする一番の力へ。